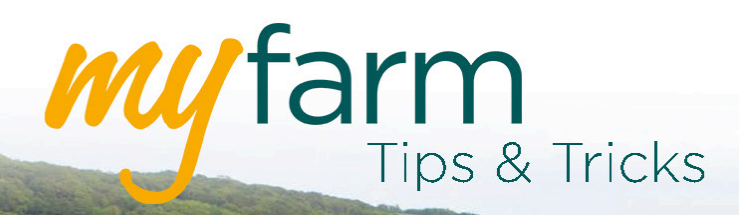

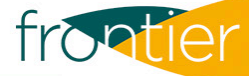

# **Helping you get the most from Frontier's farm management platform**

Welcome to the eighth edition of MyFarm Tips & Tricks.

In this edition:

- Reviewing gross margins
- Printing maps from MySOYL

[Access the Tips & Tricks library](https://www.frontierag.co.uk/crop-production/myfarm-info/myfarm-tips-tricks) to view or download issues already published.

#### Reviewing gross margins

Financial analysis is a crucial part of any business. Greenlight Grower Management allows access to two options; 'Gross Margin' and 'Cost Analysis Reports.'

However, to make the most of the reports and to be able to view prices when generating them, you will need to make sure you enter your product prices. you can do this either in 'Plans' as you create them or through the 'Product tools' tab.

Reports are accessed by selecting the tiles highlighted red in the below example. The 'Product tools' tab is made visable by clicking the callout, indicated by the red arrow:

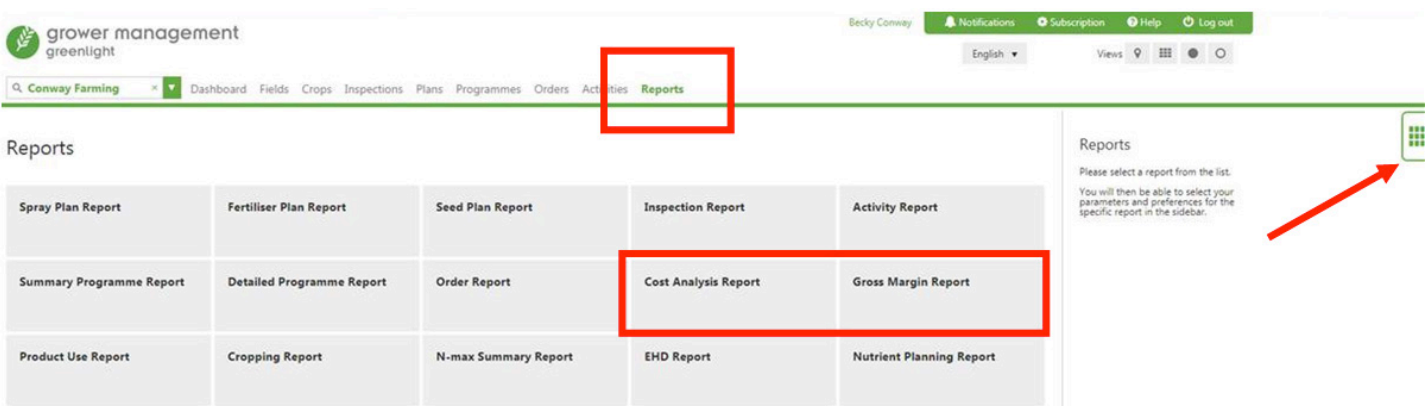

Please note, in order for the prices to show in the reports they must have been entered consistently, either in the 'Activity' or in the 'Plan'. You are able to switch between the two as shown in the following report screen.

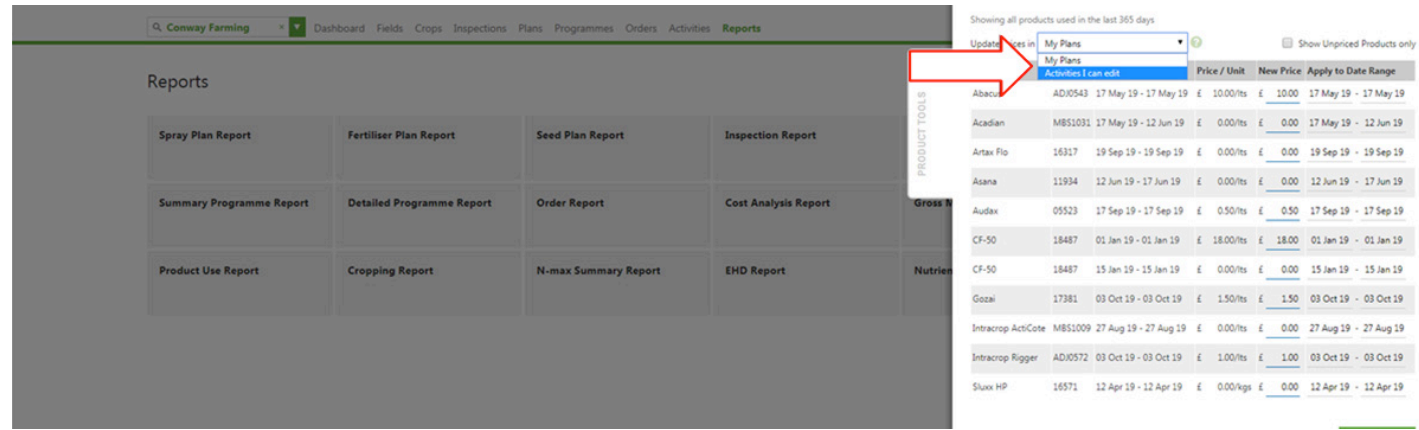

#### A finished report example:

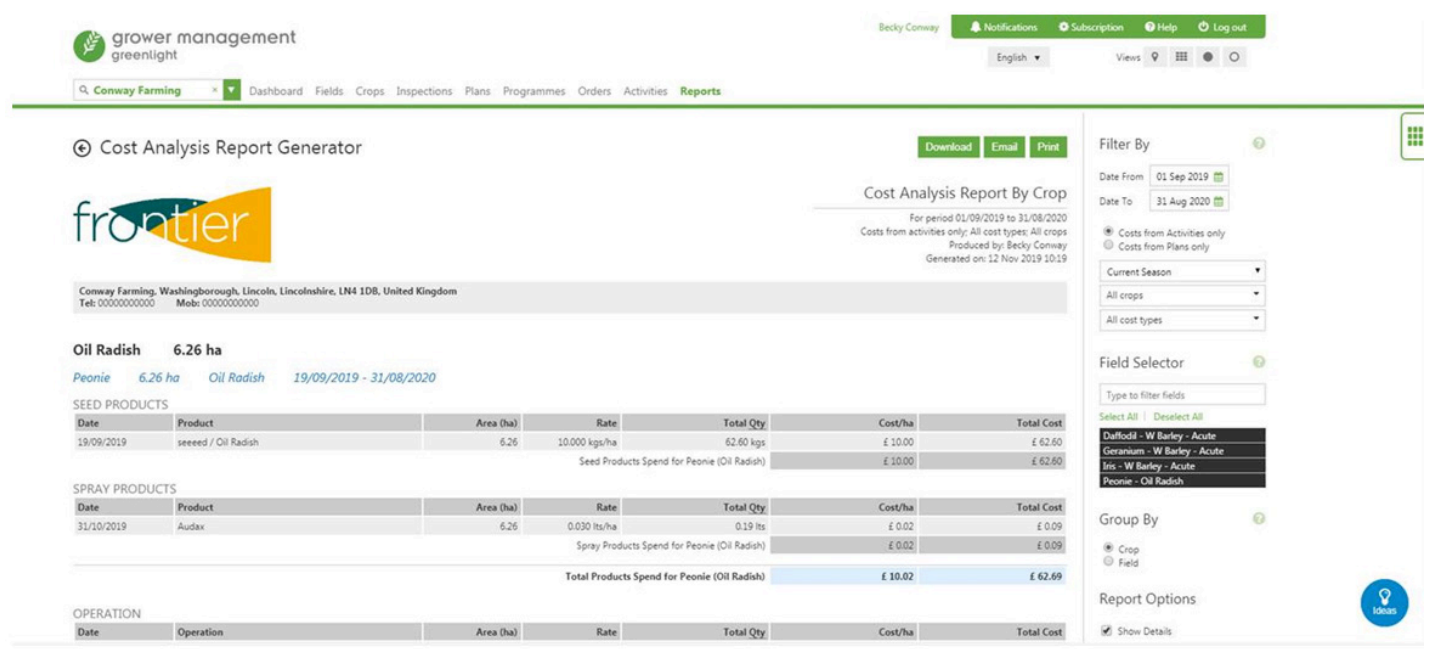

### Printing maps from MySOYL

If you would rather have a piece of paper in your hand when it comes to looking at your precision farming data. MySOYL's 'Map print' function makes it easy to produce hard copies so you can do just that.

You can print multiple panes of data at once; an option which is especially useful for those times when you'd like to compare a number of sampling results or several years of yield data.

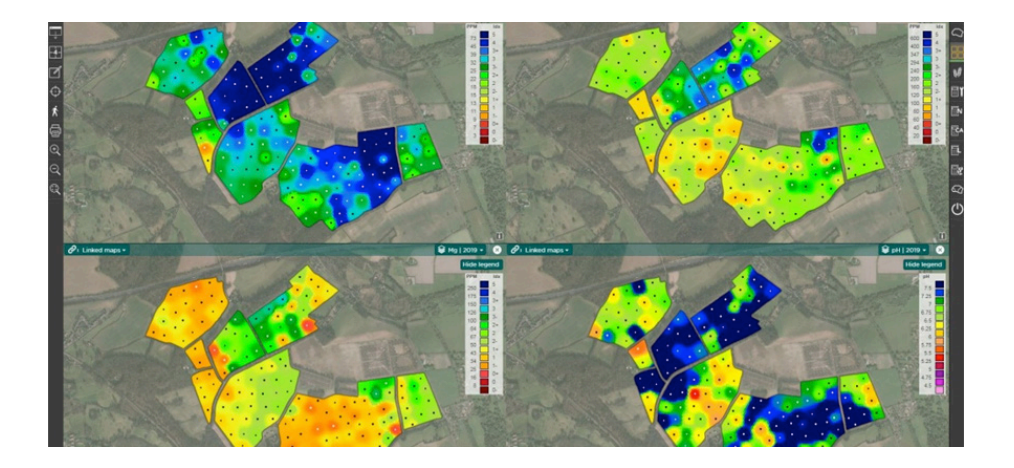

To print a PDF map, all you need to do is select the data layer(s) that you want from the 'Layer selector' in the 'Map view' tool. You can then click the printer icon located on the left hand tool bar.

At this point, a menu will appear which allows you to name your PDF map and edit several other formatting options:

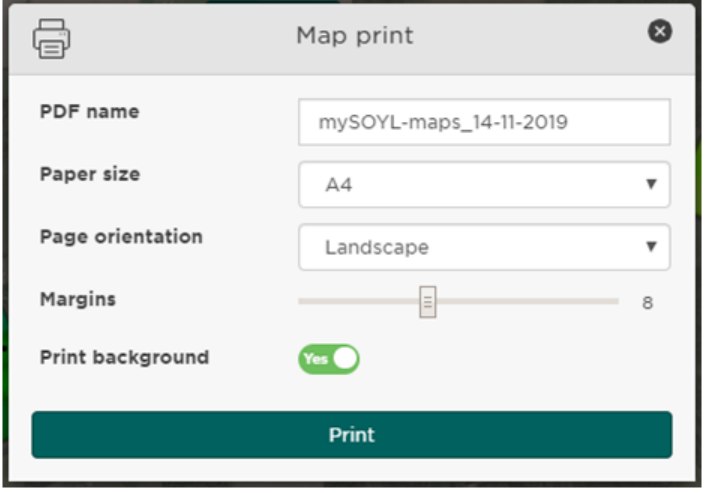

Once you select 'Print', your PDF will be downloaded to your computer where you can save it or print off a hard copy.

> C. Farme pH | 2020 Man printed: 14 November 2019

The below print-out example shows how your data will be presented to you:

## Get in touch

For more information about any of the above features or if you would like to learn more about MyFarm, visit the [MyFarm webpage](https://www.frontierag.co.uk/crop-production/myfarm-info) or get in touch using the contact details below.

Call 03330 141141 | Email [myfarm@frontierag.co.uk](mailto:myfarm%40frontierag.co.uk?subject=MyFarm%20Enquiry)